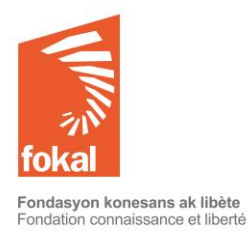

Tutorial "Other grants"

The grant proposal is in French, please use the translated format below. You may fill the questionnaire in English, even if the questions are in French.

Welcome to the website of the Fondation Connaissance et Liberté (FOKAL)

This tutorial will guide you through the grant application process through the online form of FOKAL.

a. Once on the site, click on the "Grants" tab

b. Then click on "Art and culture / Call for proposals" in the menu on the top left

Let's begin

# **Contents**

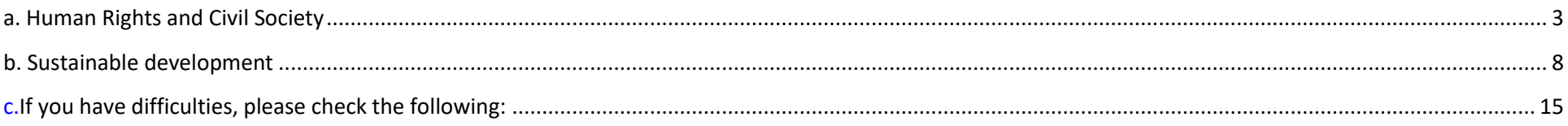

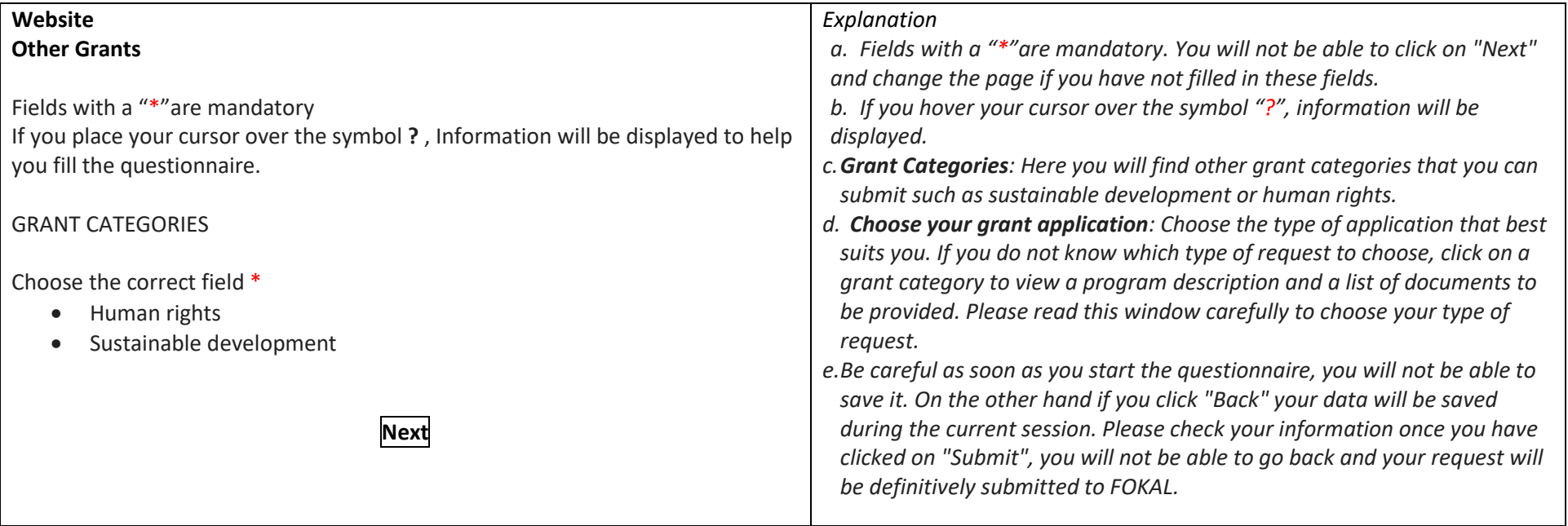

### <span id="page-2-0"></span>**a. Human Rights and Civil Society**

If you place your cursor over the symbol "?", information will be displayed to help you fill the questionnaire

Please read the information below carefully before completing the questionnaire.

The grant program of the Fondation Connaissance et Liberté (FOKAL) has existed since its creation and enables it to finance, according to predefined themes, a set of non-profit projects carried out by individuals, associations, organizations, foundations, etc. All funded projects are in line with FOKAL's mission. This category concerns non-profit projects that are designed for the protection, promotion and respect of fundamental rights and individual freedoms. This includes projects in: women's rights; Gender equality; Support for victims of violence; Access to justice, social reintegration, memory (devoir de Mémoire) and assistance with the publication of books or documents on research subjects relating to the subjects mentioned. Documents to provide:

- Proof of existence (identity document for the contact person, legal recognition for recognized institutions)
- Evidence of past activities
- The list of the main participants in the project with a short CV for the contact person
- Estimated budget and detailed financing plan (If the budget is presented in another form)
- The organization's statutes (if an organization submits the application)
- Any other details or details of the project may be provided (eg the organization's account and financial statement)

### **Location of the project**. FOKAL promotes projects in Haiti.

Be careful as soon as you start the questionnaire, you will not be able to save it. However, if you click "Back" your data will be saved during the current session. So check your information because once you click on "Submit" you will not be able to go back and your request will be definitively submitted to FOKAL. You will receive an email, as acknowledgment of receipt with a copy of your request and a code representing your submission.

## **Next**

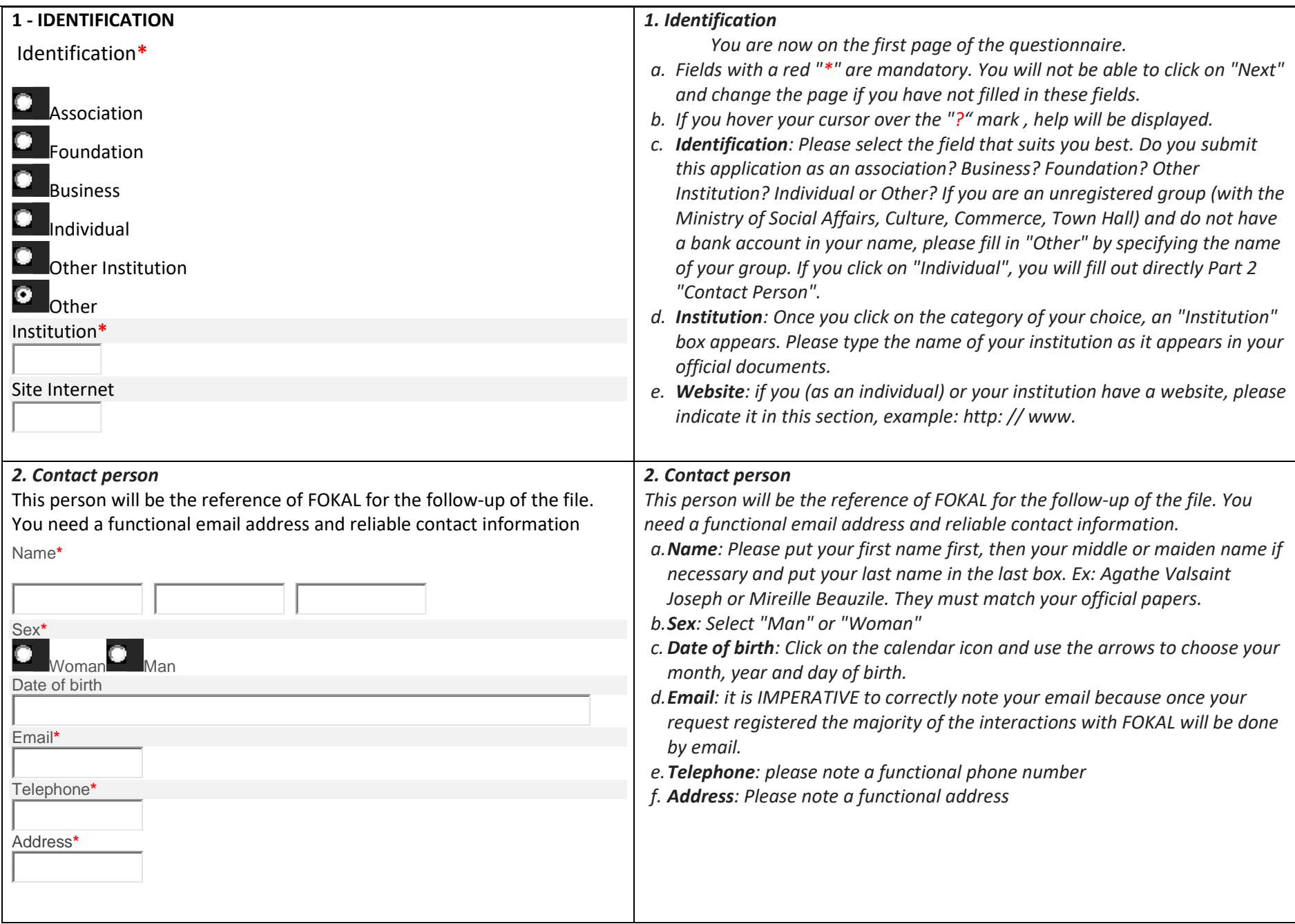

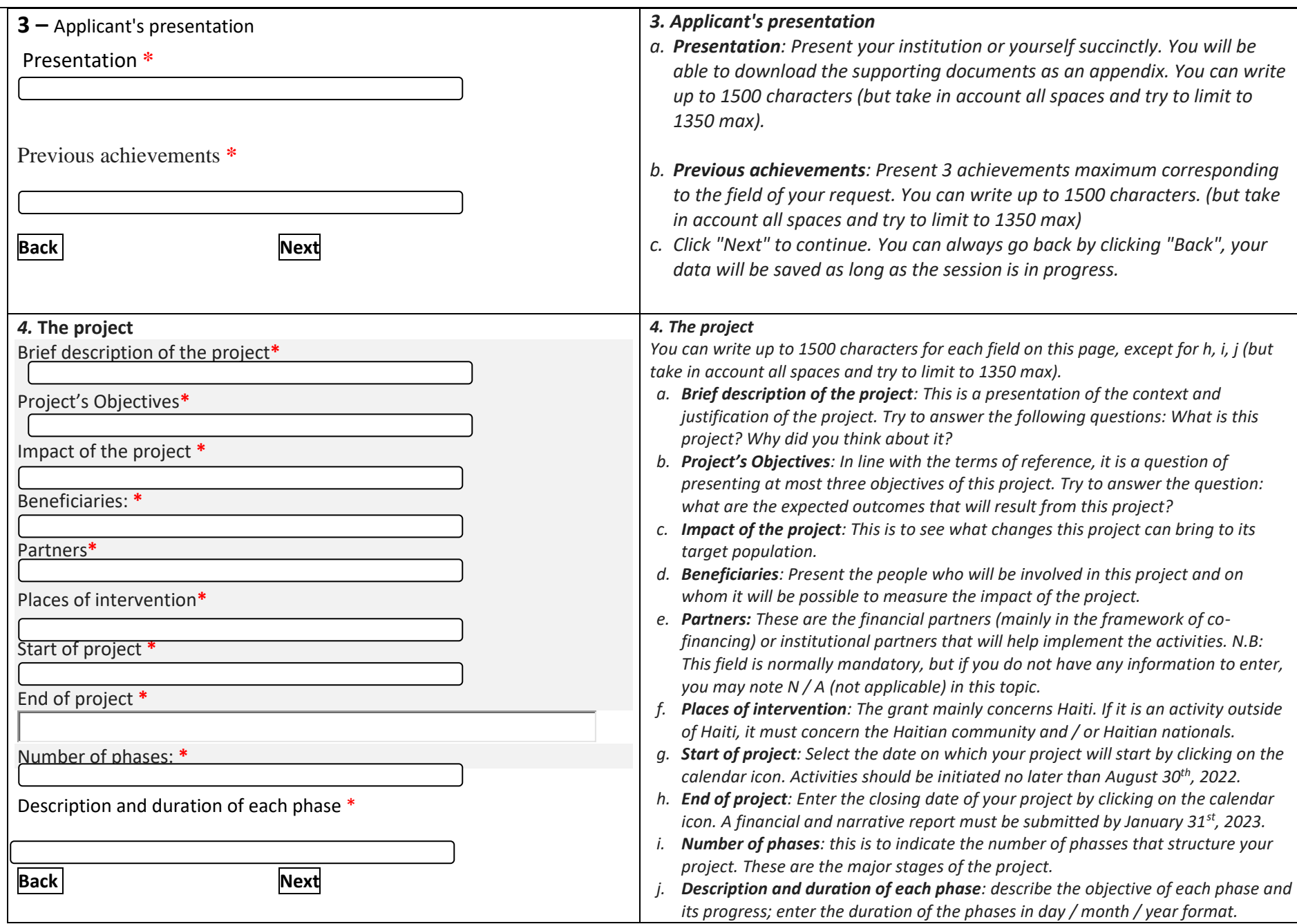

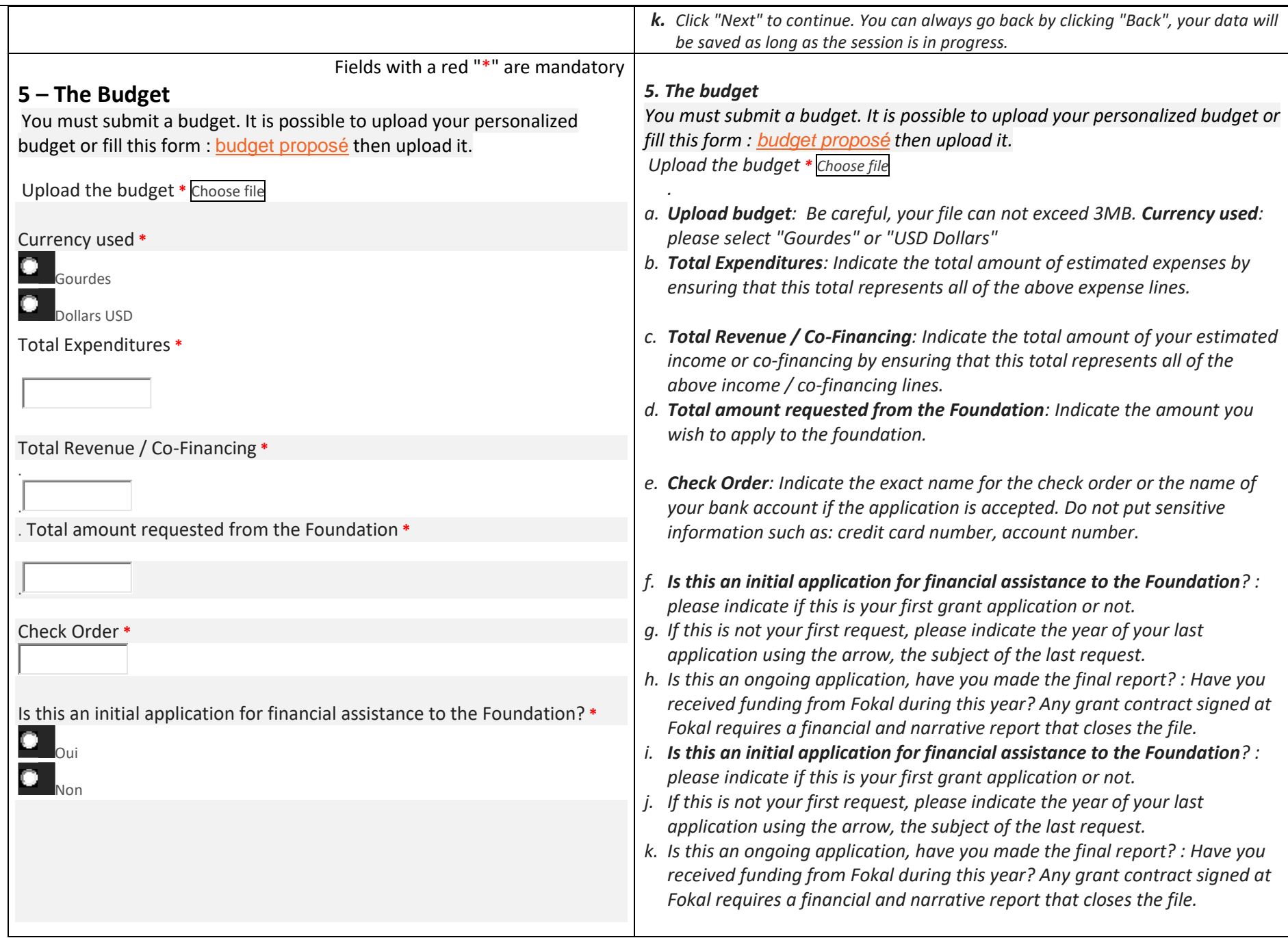

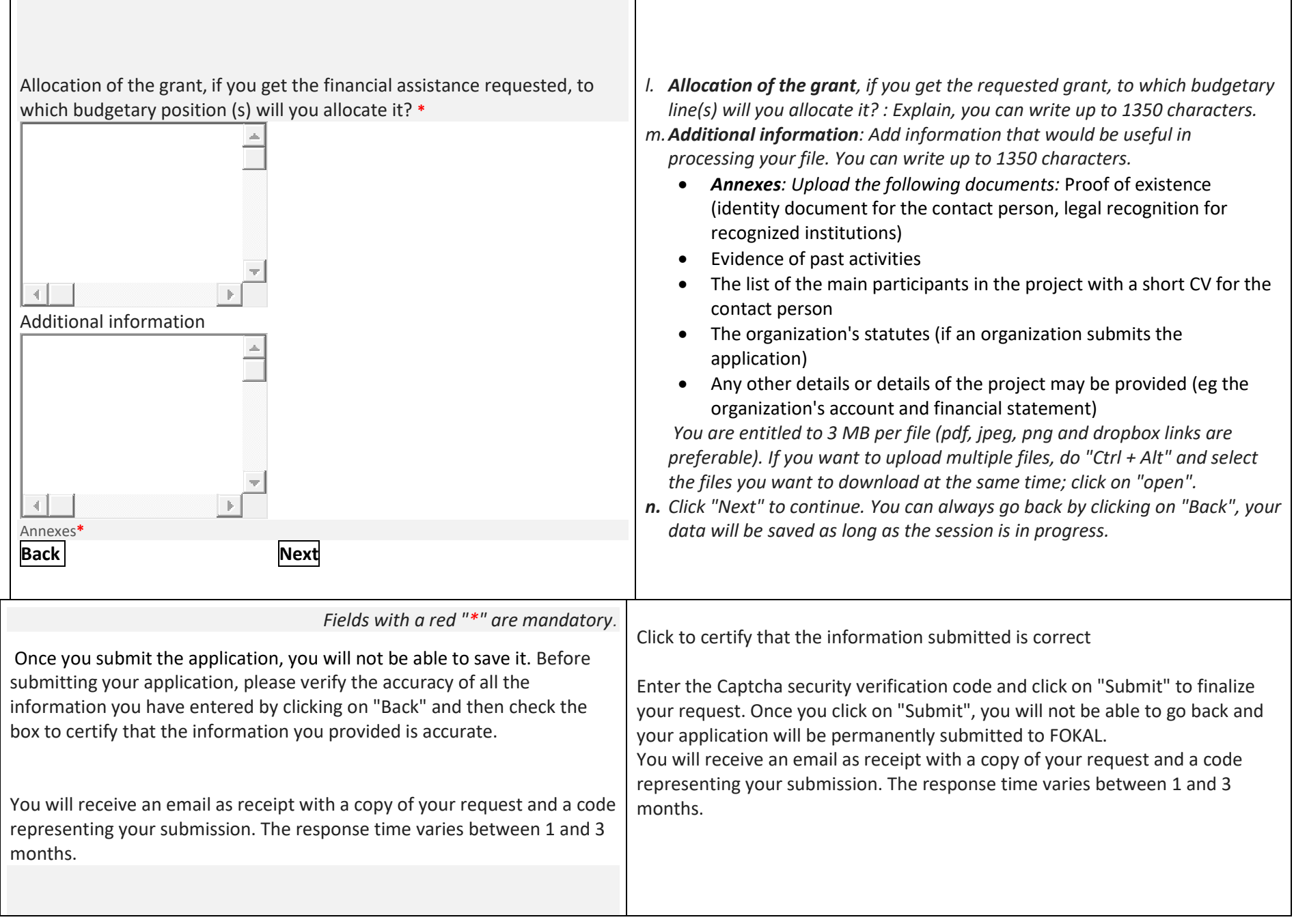

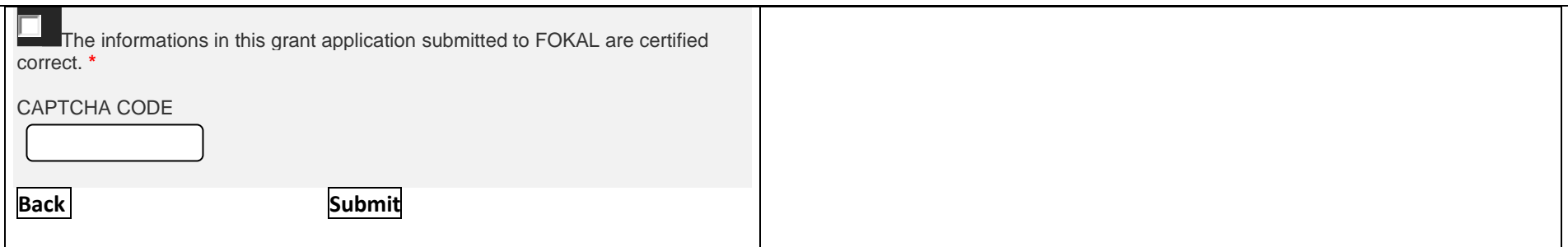

Do not close the window once you click on submit.

Once you click on submit, there will be a percentage showing you the progress of the submission on the lower part of the screen. If the process is interrupted, the questionnaire will show where there is a problem. The window will be circled in red. Please correct the information submitted (usually it is because the space count is too high)

Once you reach 100%, a confirmation message will appear in a green canvas "Your request has been submitted, a confirmation email will be sent to you shortly", You will receive as well the complete grant application, via email as well as a confirmation code you should use for future communication with FOKAL. The response time varies between 1 and 3 months.

Thank you for following this tutorial

### <span id="page-7-0"></span>**b. Sustainable development**

If you place your cursor over the symbol "?", information will be displayed to help you fill the questionnaire.

Please read the information below carefully before completing the questionnaire.

The grant program of the Fondation Connaissance et Liberté (FOKAL) has existed since its creation and enables it to finance, according to predefined themes, a set of non-profit projects carried out by individuals, associations, organizations, foundations, etc. All funded projects are in line with FOKAL's mission.

This category covers projects that are designed for environmental protection and sustainable development. This includes:

Reforestation projects; Waste management; Protection of watersheds; Recycling; Strengthening of farmers' organizations; Ecological agricultural and fisheries initiatives; Supply of drinking water ...

Education and training projects that carry innovative pedagogical, organizational or technological dynamics that take into account the environmental, economic and social aspects of territories and populations.

Note that requests for support for individual studies are made through the link: support for studies.

#### Documents to provide

- Proof of existence (identity document for the contact person, legal recognition for recognized institutions)
- Evidence of past activities
- The list of the main participants in the project with a short CV for the contact person
- Estimated budget and detailed financing plan (If the budget is presented in another form)
- The organization's statutes (if an organization submits the application)
- Any other details or details of the project may be provided (eg the organization's account and financial statement)

Location of the project. FOKAL promotes projects in Haiti.

Be careful as soon as you start the questionnaire, you will not be able to save it. However, if you click "Back" your data will be saved during the current session. So check your information because once you click on "Submit" you will not be able to go back and your request will be definitively submitted to FOKAL.

| 1 - IDENTIFICATION                                                                                | 1. Identification                                                                                                    |
|---------------------------------------------------------------------------------------------------|----------------------------------------------------------------------------------------------------|
| Identification*                                                                                   | You are now on the first page of the questionnaire.<br>a. Fields with a red "*" are mandatory. You will not be able to click on "Next"                                                                                                    |
| Association<br>Foundation<br><b>Business</b><br>Individual<br>Other Institution<br><b>l</b> Other | and change the page if you have not filled in these fields.<br>b. If you hover your cursor over the "?" mark, help will be displayed.<br>Identification: Please select the field that suits you best. Do you submit this<br>application as an association? Business? Foundation? Other Institution?<br>Individual or Other? If you are an unregistered group (with the Ministry of<br>Social Affairs, Culture, Commerce, Town Hall) and do not have a bank<br>account in your name, please fill in "Other" by specifying the name of your<br>group. If you click on "Individual", you will fill out directly Part 2 "Contact<br>Person". |
| Institution*                                                                                      |                                                                                                    |

You will receive an email, as acknowledgment of receipt with a copy of your request and a code representing your submission.

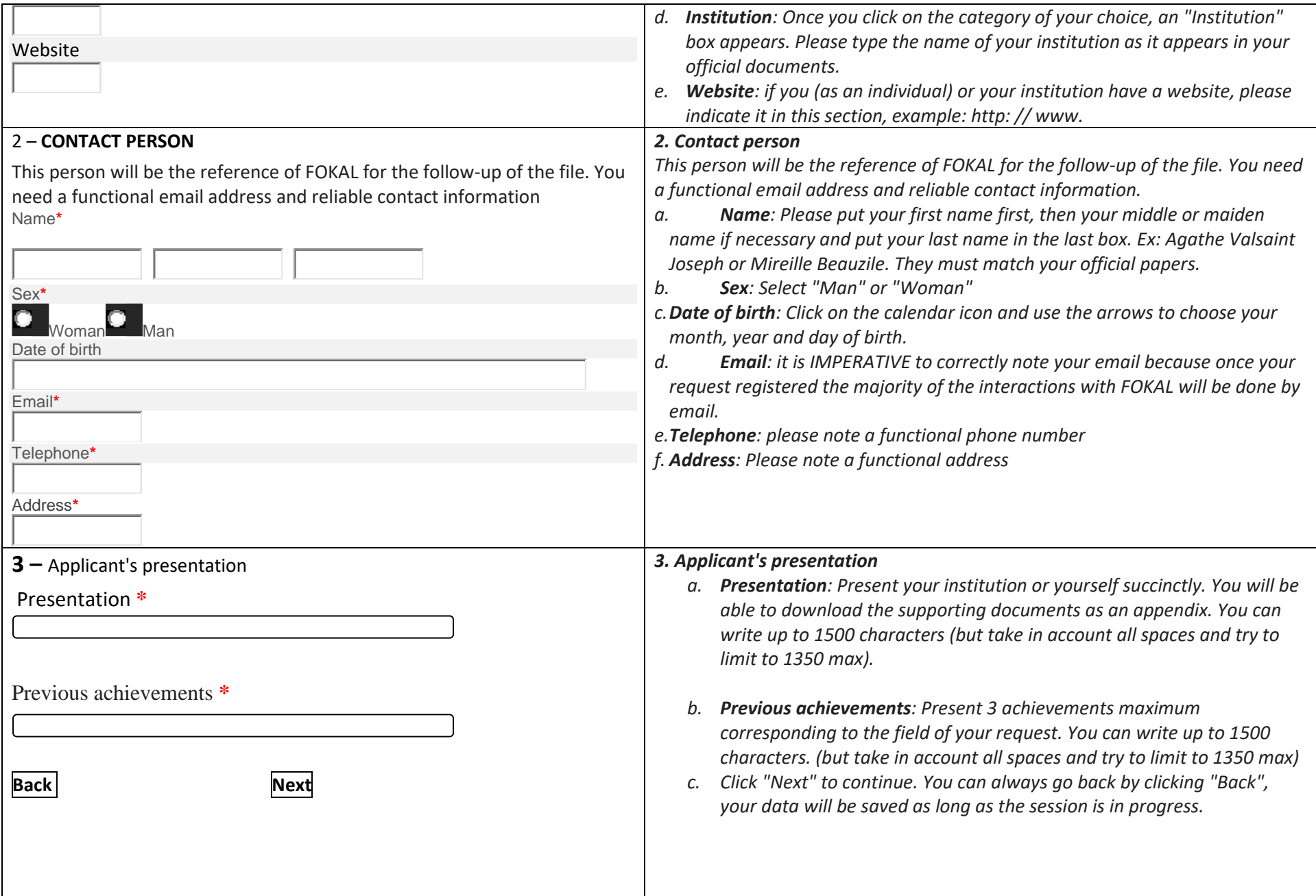

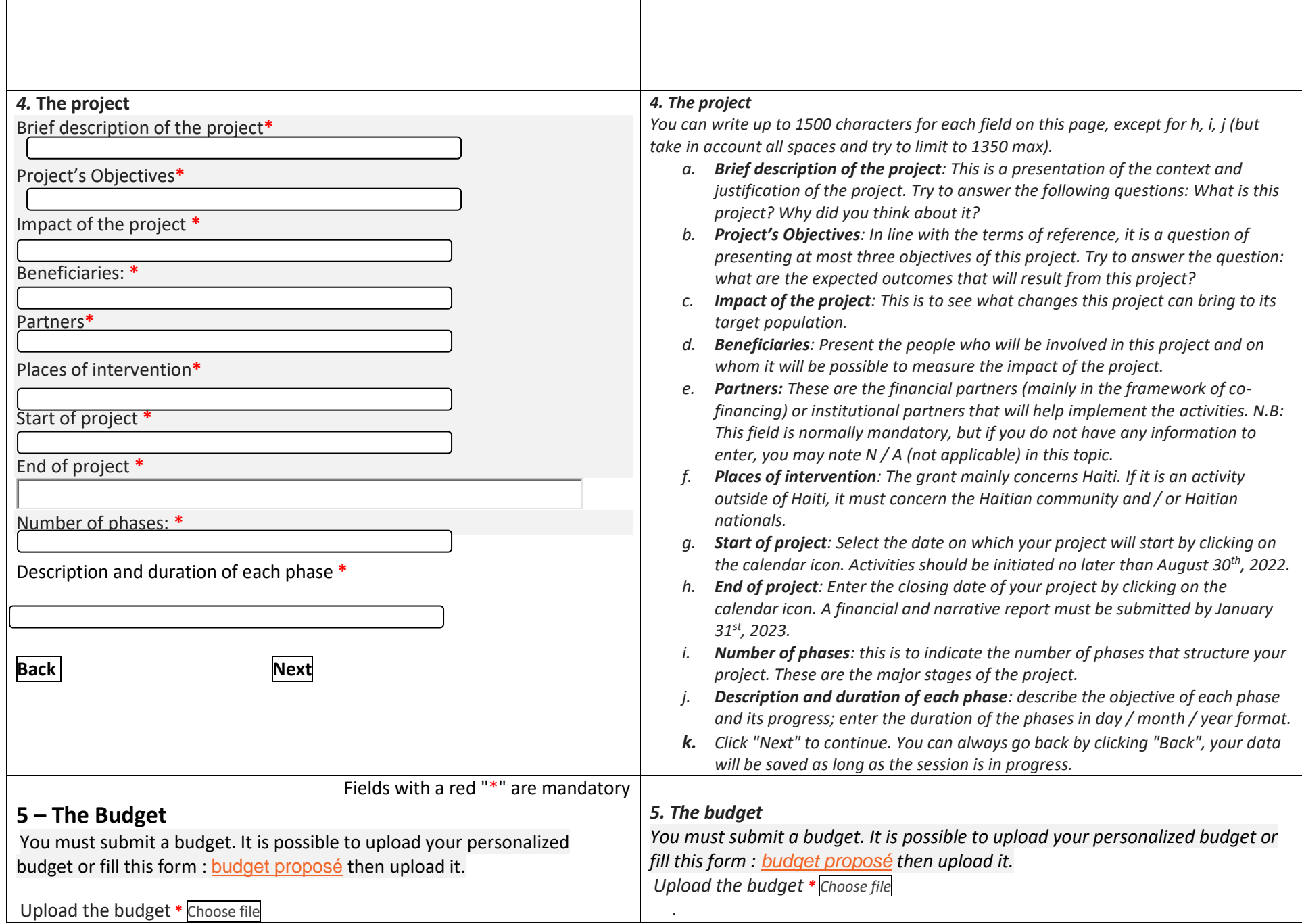

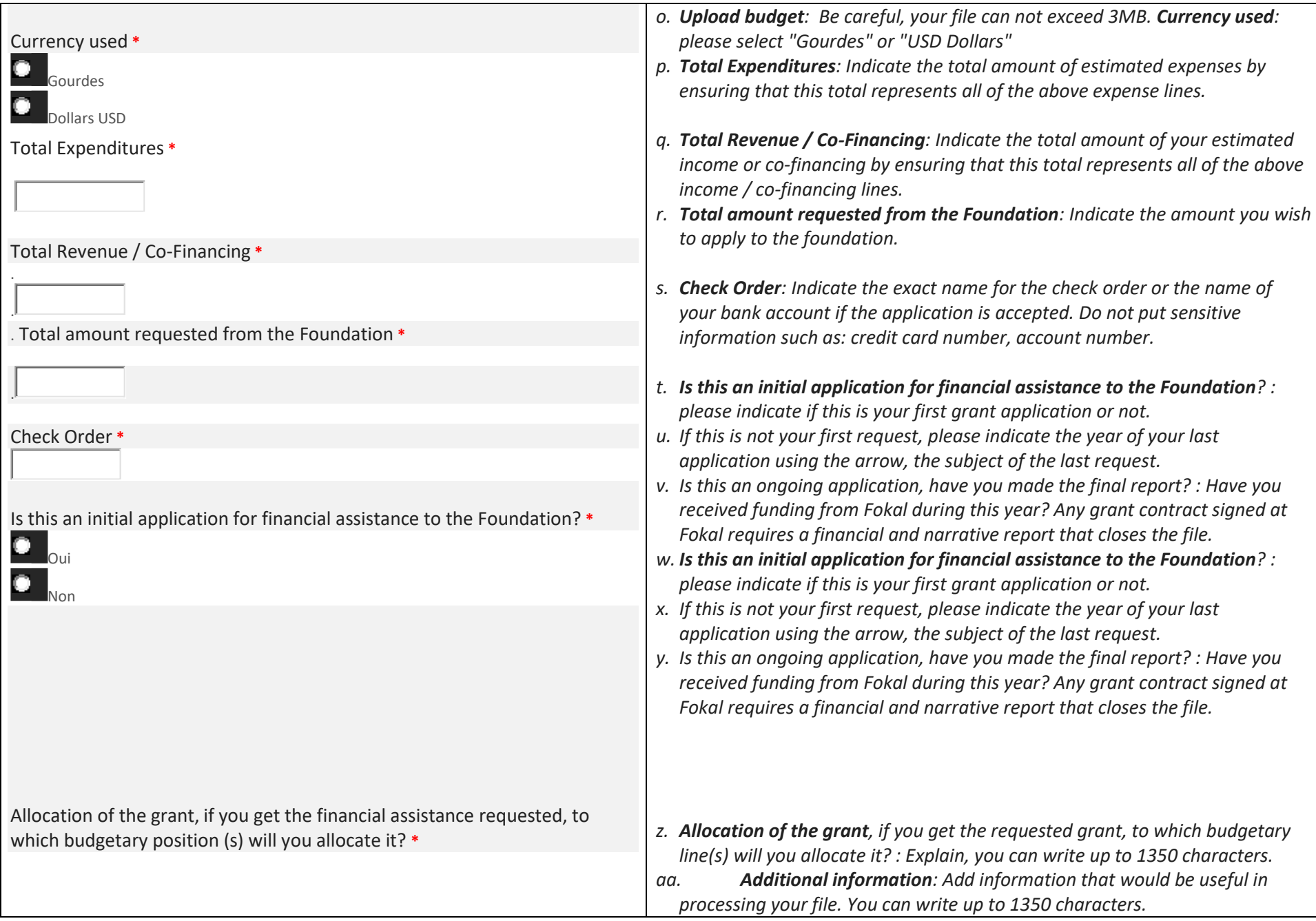

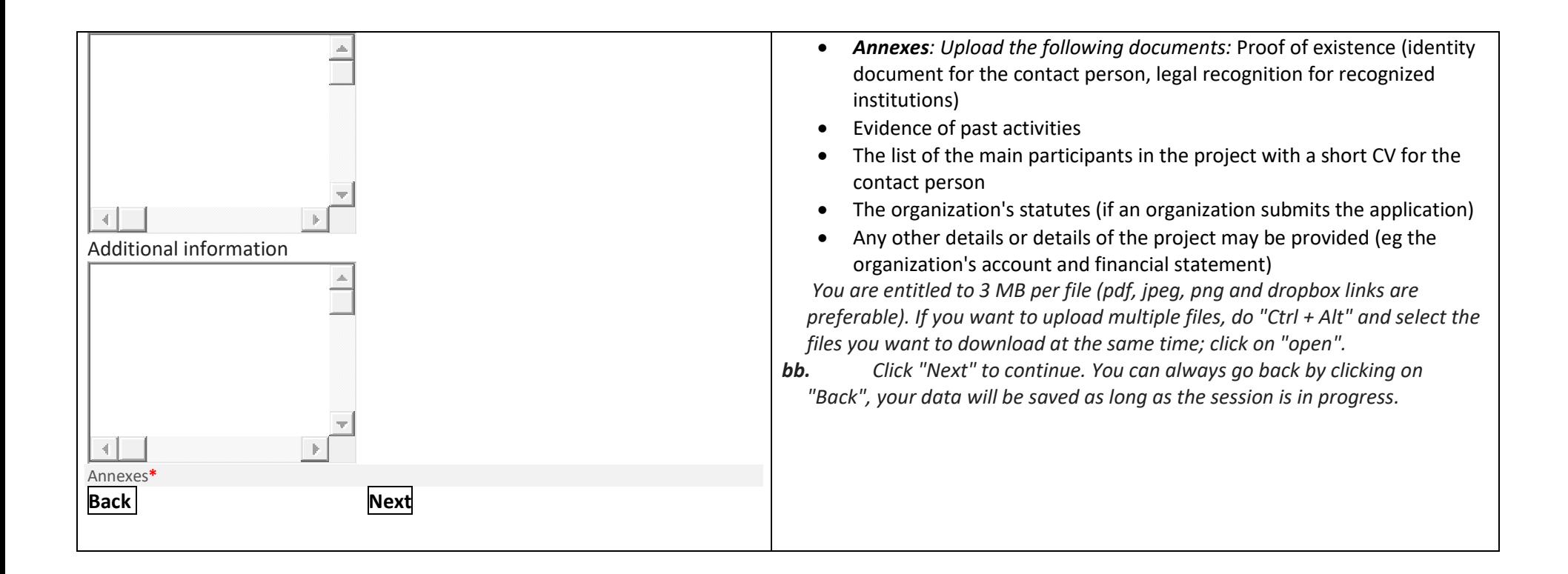

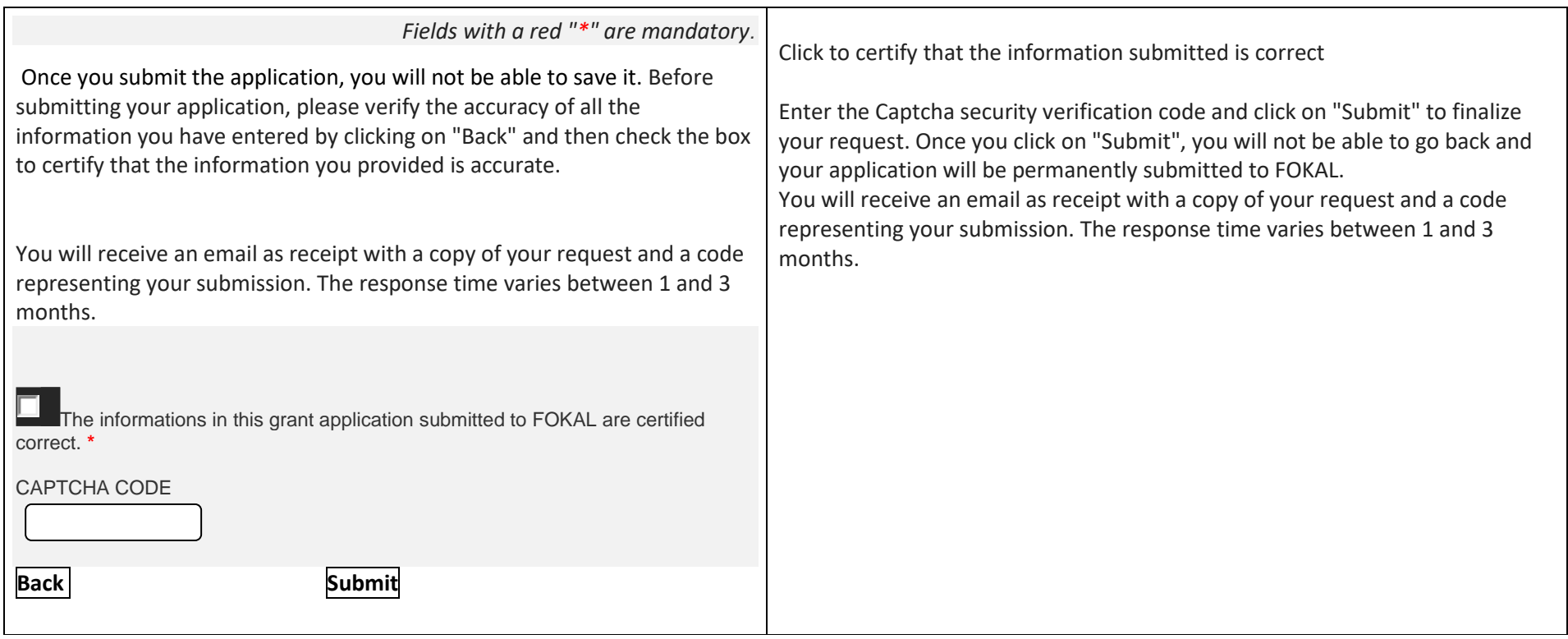

Do not close the window once you click on submit.

Once you click on submit, there will be a percentage showing you the progress of the submission on the lower part of the screen. If the process is interrupted, the questionnaire will show where there is a problem. The window will be circled in red. Please correct the information submitted (usually it is because the space count is too high)

Once you reach 100%, a confirmation message will appear in a green canvas "Your request has been submitted, a confirmation email will be sent to you shortly", You will receive as well the complete grant application, via email as well as a confirmation code you should use for future communication with FOKAL. The response time varies between 1 and 3 months.

Thank you for following this tutorial

### <span id="page-14-0"></span>**c. If you have difficulties, please check the following:**

Remember to update your browser (Chrome, internet explorer, Mozilla or Safari).

Did you notice a confirmation message in a green canvas, (at the top of the page) once the form was submitted? if so, please check your SPAM or JUNK mail folder

if not, please check these different points below

- 1.- Check that each file uploaded to our platform does not exceed three (3) Mb Megabyte
- 2.- It is possible that a short interruption of your connection could disturb the submission

3.- Although the restriction limit is applicable to a separate file and not all files, if you have multiple files note that the download time will be a little bit higher

4.- After several attempts with the captcha code, please completely close the browser (Chrome or Firefox I advise you both) and restart the browser to try to submit again.

5.- Some unstable connections may hinder the entire process of submitting the request

6.-The filling of the request form has a session, but any session will be closed after a period of inactivity, for example one (1) hour of time

7.- Even if the character limit is 1500, try limiting your text to 1300 characters because the square also counts all spaces.

You can always write us a message on the Contact us page of FOKAL's website